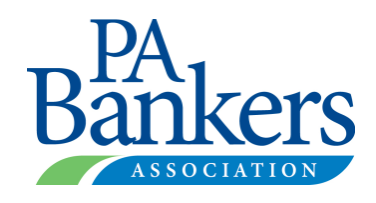

## **How to Register for An Event**

**1. Go t[o www.pabanker.com,](http://www.pabanker.com/) hover over Education & Events and click on Calendar (you may also navigate to the calendar by clicking on See All Events in the Calendar of Events preview).**

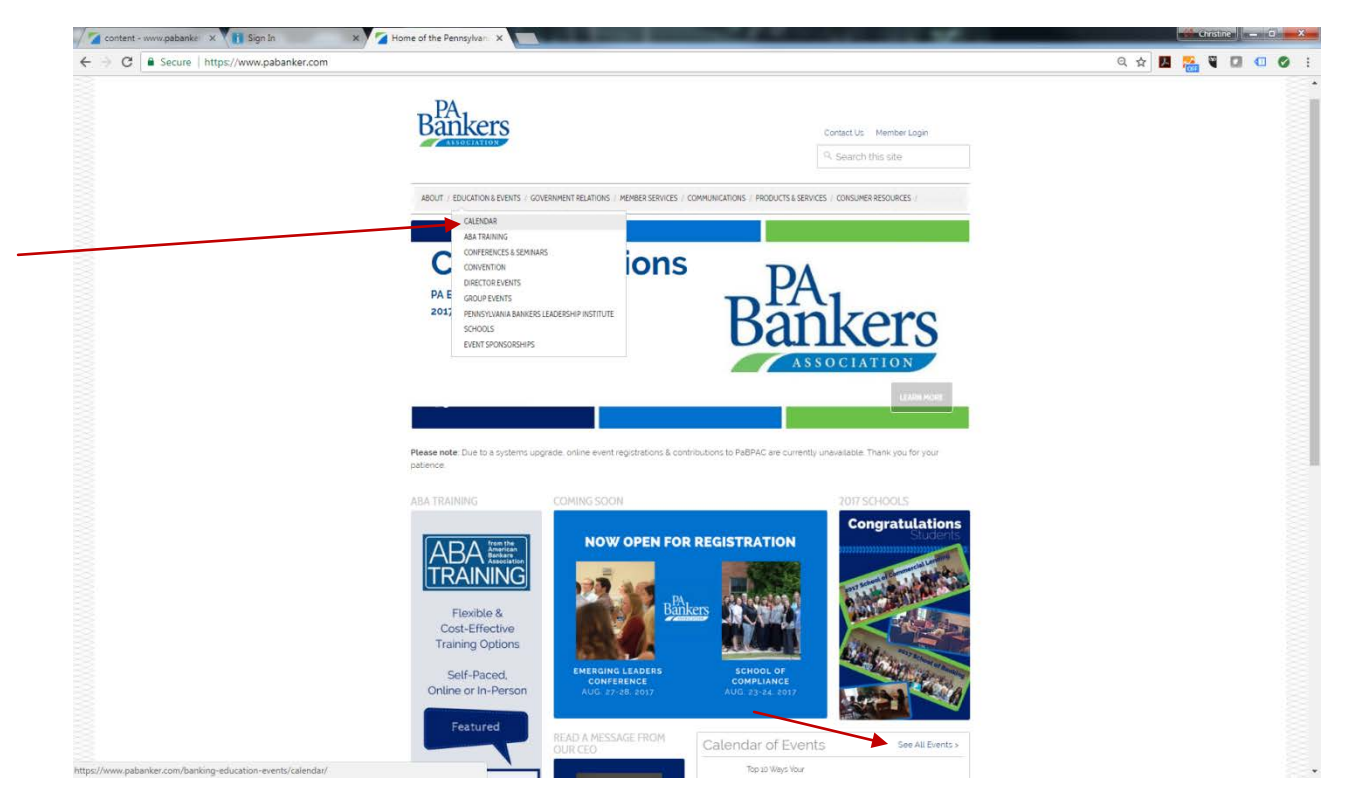

**2. Once you reach the calendar page, search for the event for which you'd like to register. You may limit your search by clicking on the dots next to event type (e.g., seminar, school), category (e.g., lending, leadership, operations/IT) and/or area (e.g., Allentown, Pittsburgh area). Then, click on the title of the event in the listing.** 

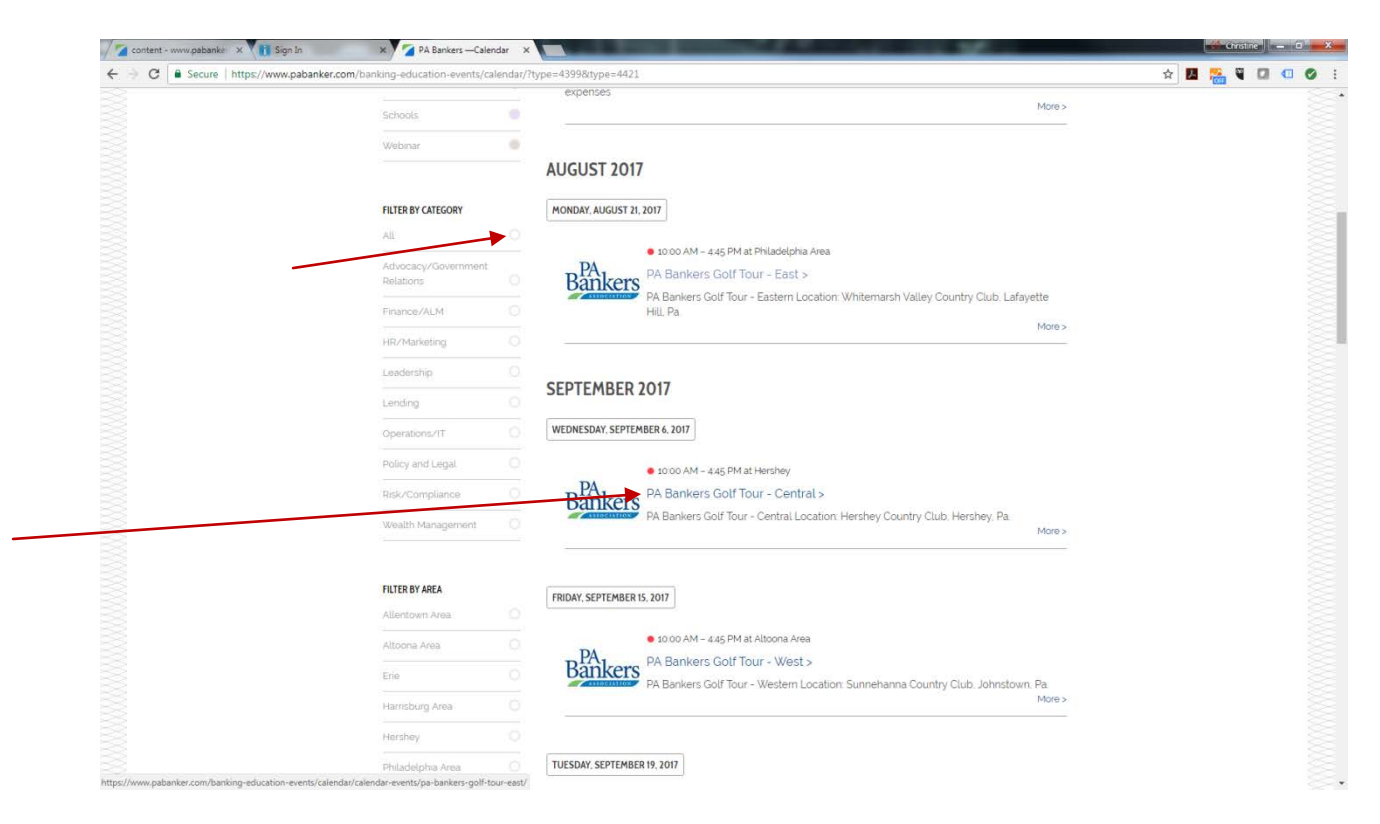

**3. Click on the green Register Now button to get to the registration portal.** 

╱

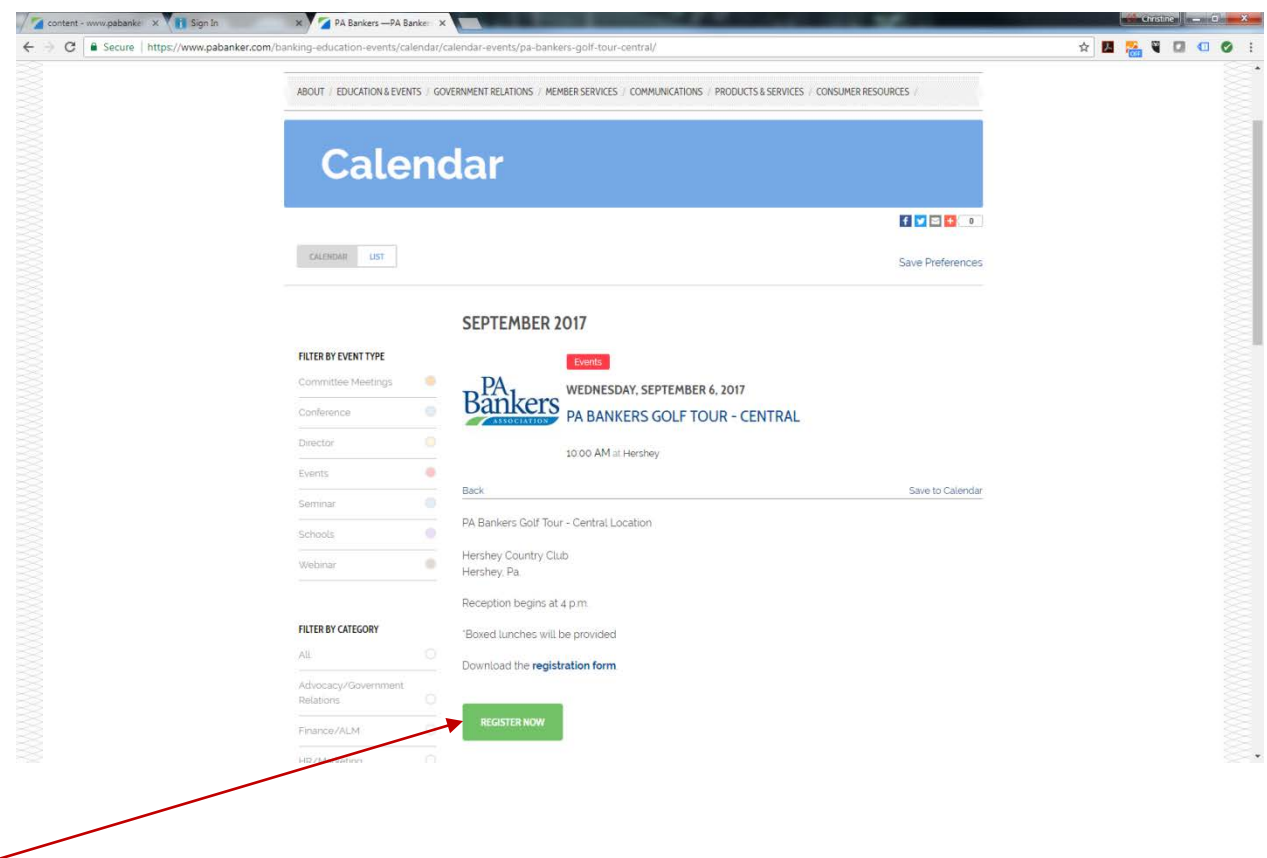

**4. If you are not signed in, you will need to sign into the portal before you may register. Type your username and password and click on the green Sign In button. If you are already signed into the portal, skip to the next step. If you have issues signing into the portal, please contact [PBAWebsite@pabanker.com](mailto:PBAWebsite@pabanker.com) or call (717) 255-6927.**

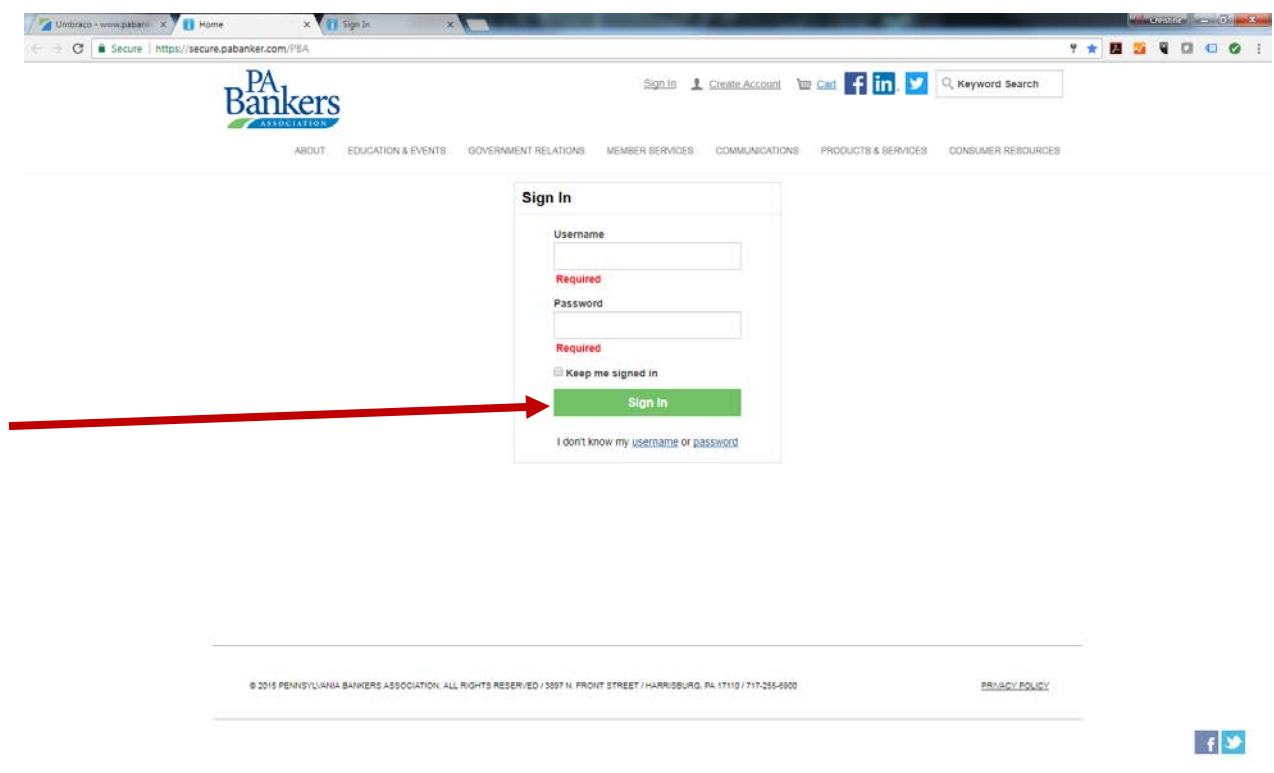

**5. You will see the registration screen for the event. You may register yourself or register someone else for the event – use the green buttons to make your selection.**

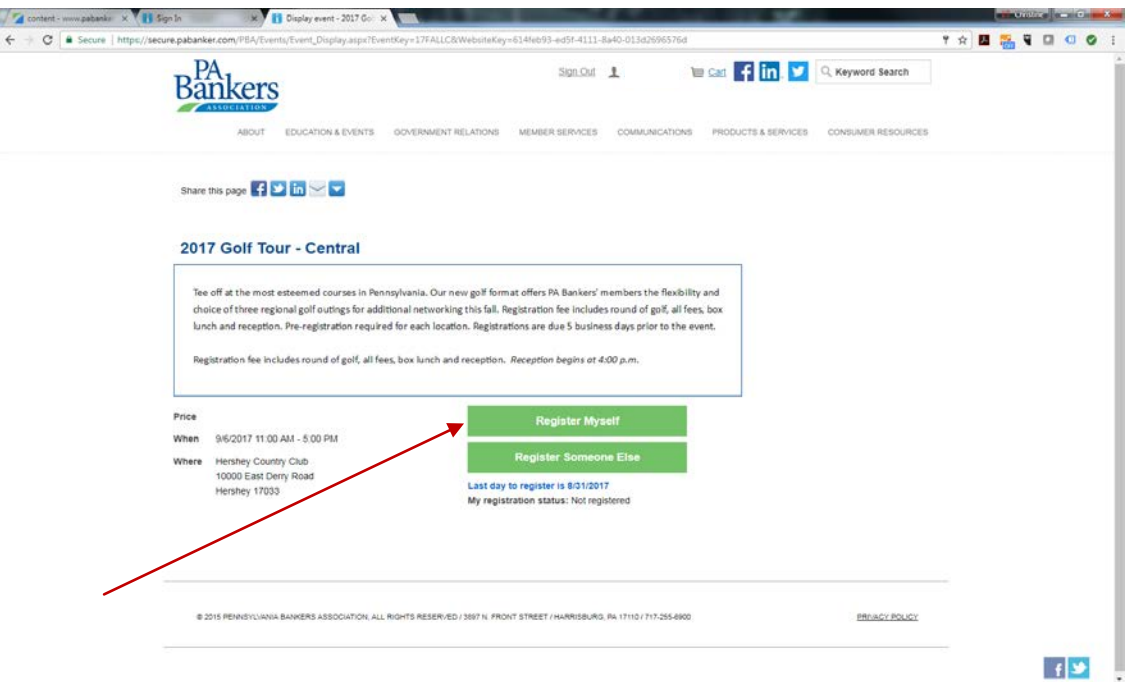

**6. The next screen will show that you've added the event to your cart. It will give you the option to cancel your registration or register someone else. Your registration is not yet complete. You must answer the questions below the registrant's name and Save Responses, and then click on Proceed to Checkout.**

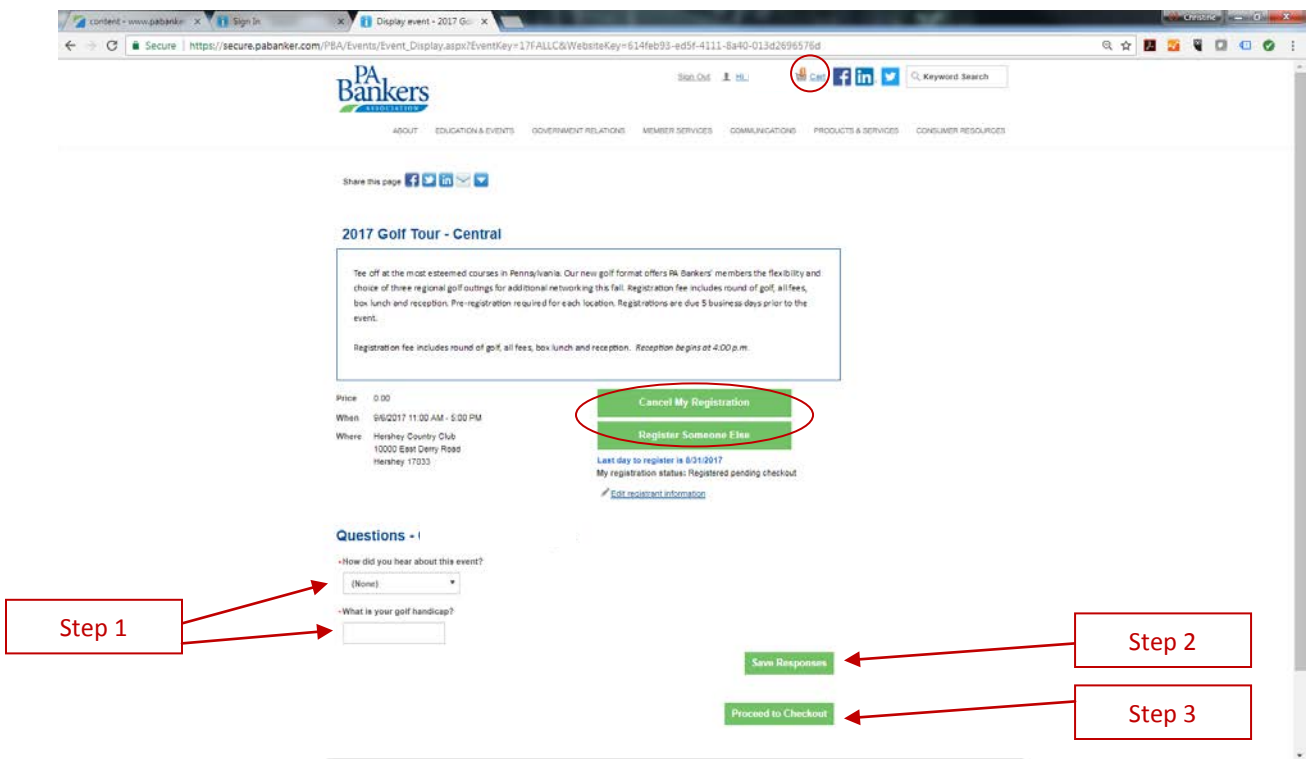

**7. The next screen will show a summary of your order. Click on Submit Order to finalize your event registration.** 

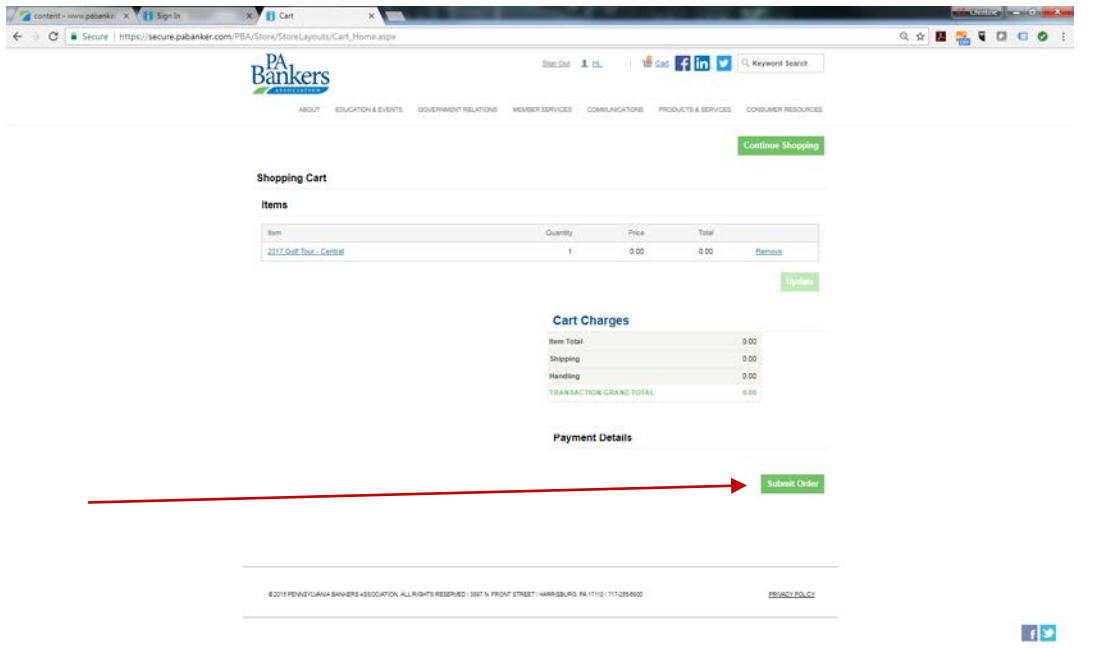

**8. You will then see an Order Confirmation screen. At this point, your registration is complete. You may choose to send your registration details to another individual, but you will also receive an order confirmation email for your records.**

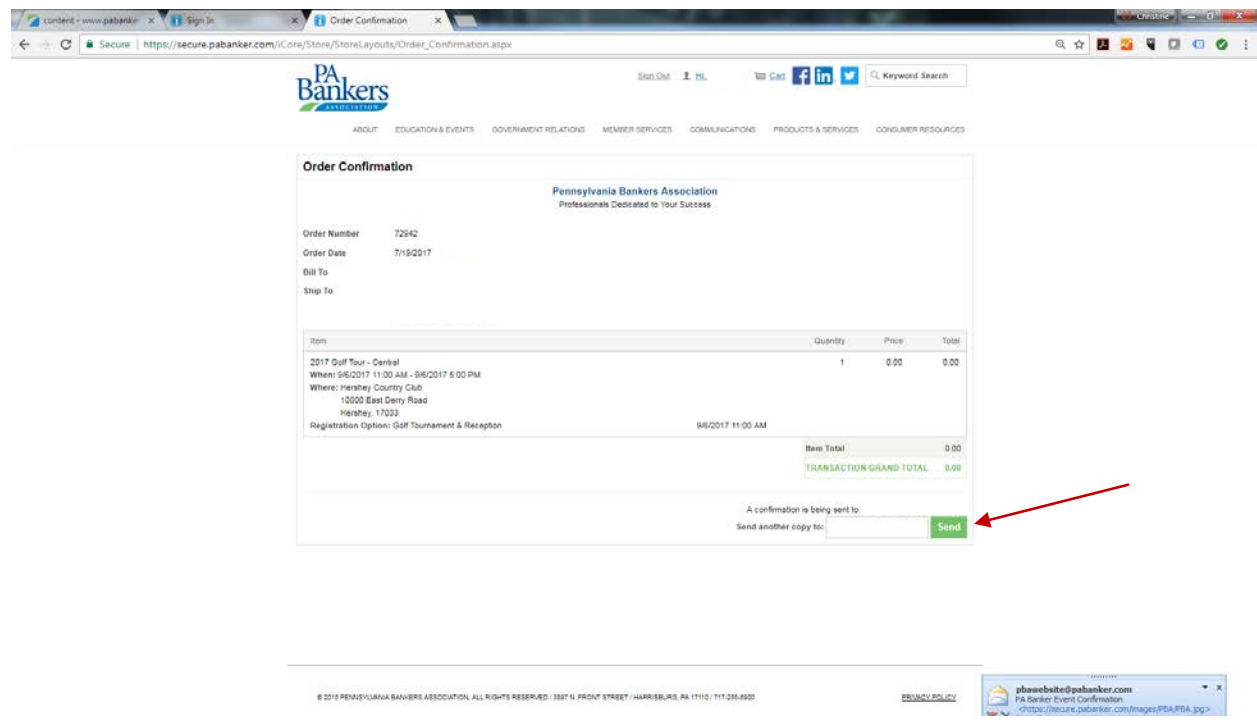

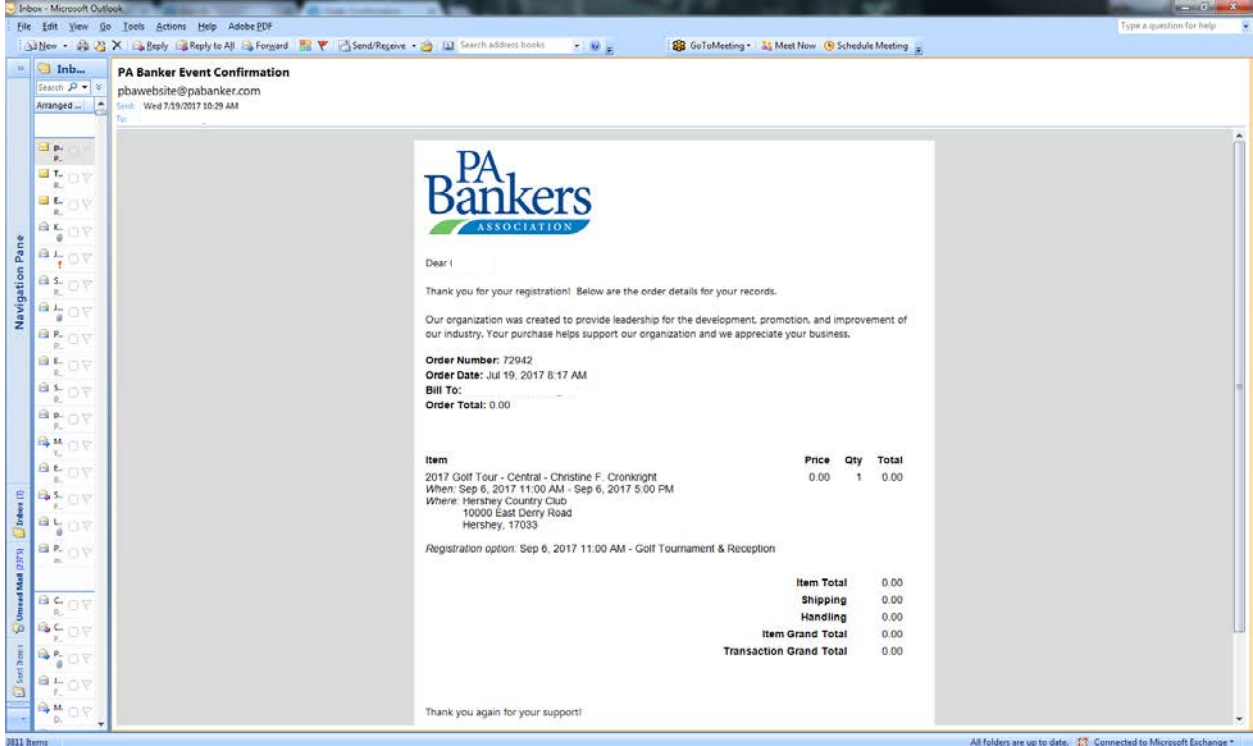